# ISLE Open Educational Resources

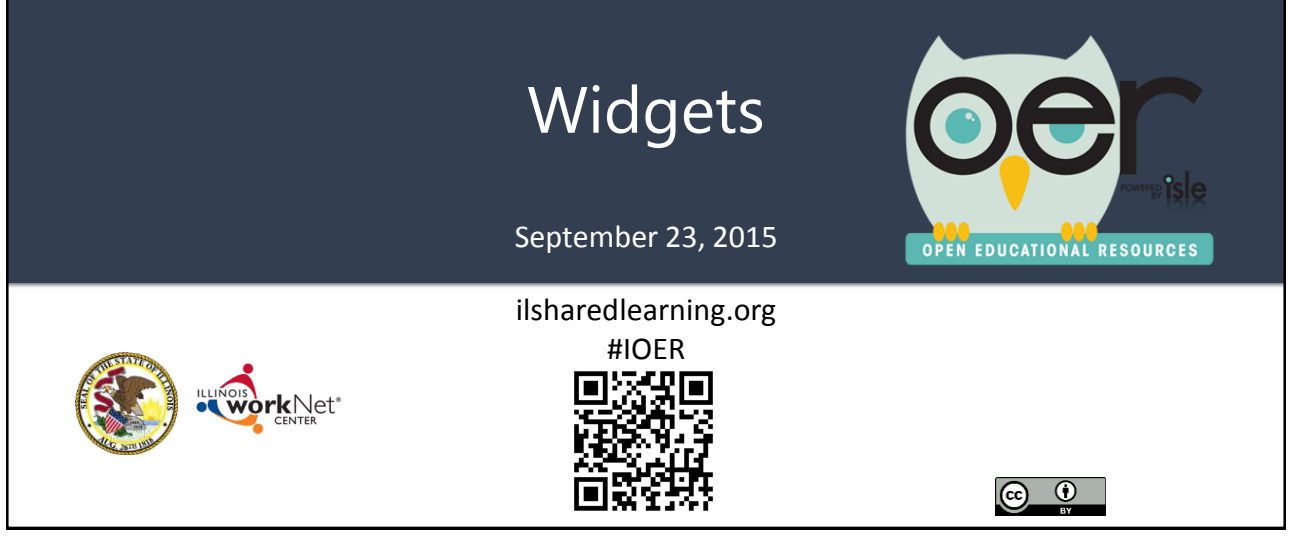

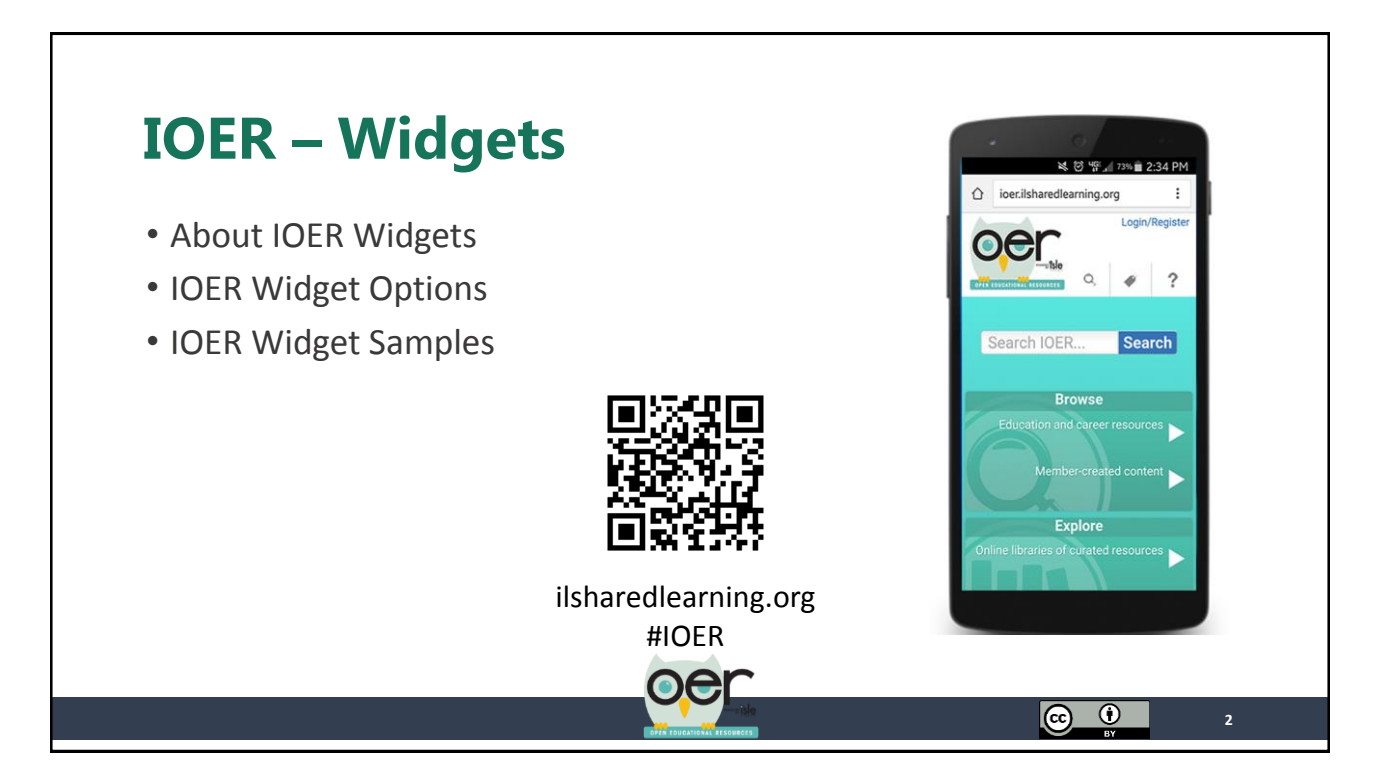

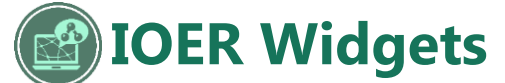

#### **About IOER Widgets**

A widget is a stand-alone application that can be embedded into other websites.

IOER offers several widget options. All of the widgets are interactive making content seamless from other websites.

To use IOER widgets a short code snippet is copied and pasted into a websites source code/html. Setting up an IOER widget is easy and only takes a few minutes.

To access widget options, scroll down to the bottom of the IOER site and select "Configure IOER Widgets for Your Site."

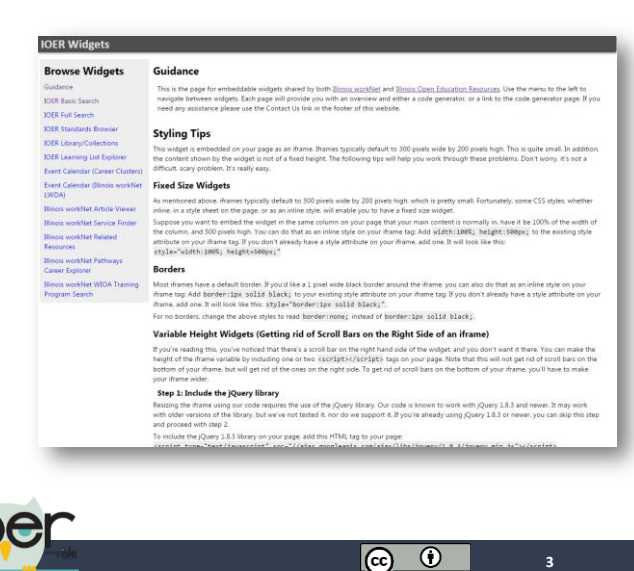

### **IOER Widgets**

#### **IOER Provides Seamless Access**

IOER widgets give your website users seamless, interactive access to IOER resources, libraries, and learning lists.

This example is the Financial Literacy for Education Success website. All of the resource searches, including the presentation of the search results with tags, are IOER library widgets. Every time the organization library is updated, either adding, removing or changing resources, the information automatically shows on the Financial Literacy website. This means you don't need a webmaster to update your resources for you, all formatting and updating is through IOER! This widget is the IOER Full Search option with only the IOER Financial Literacy Library selected to be searched.

#### IOER Financial Literacy Library

<http://ioer.ilsharedlearning.org/Libraries/Library.aspx?id=312> Financial Literacy for Education Success website <http://www.niu.edu/financialliteracy/basic/index.shtml>

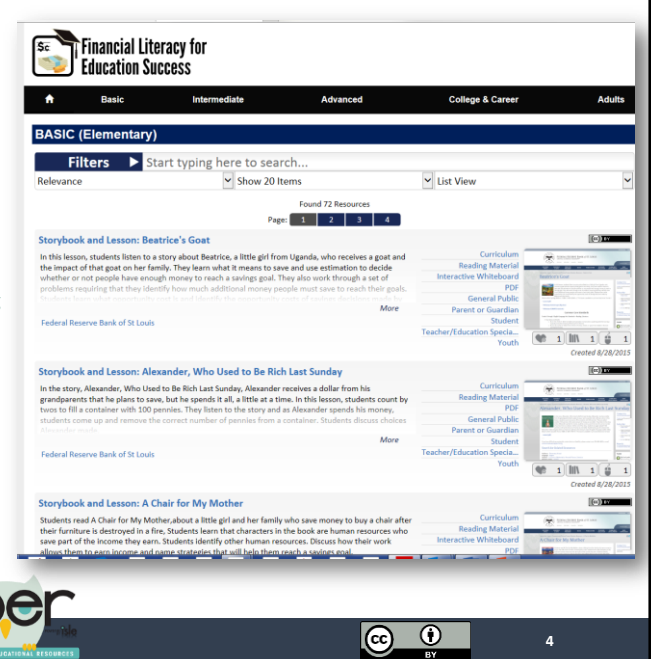

# **IOER Widgets**

### **IOER Widget Options**

Anyone who has access to their website's source code/html can add IOER widgets. Below are some examples of widgets but check the IOER widget page because new widgets might be available.

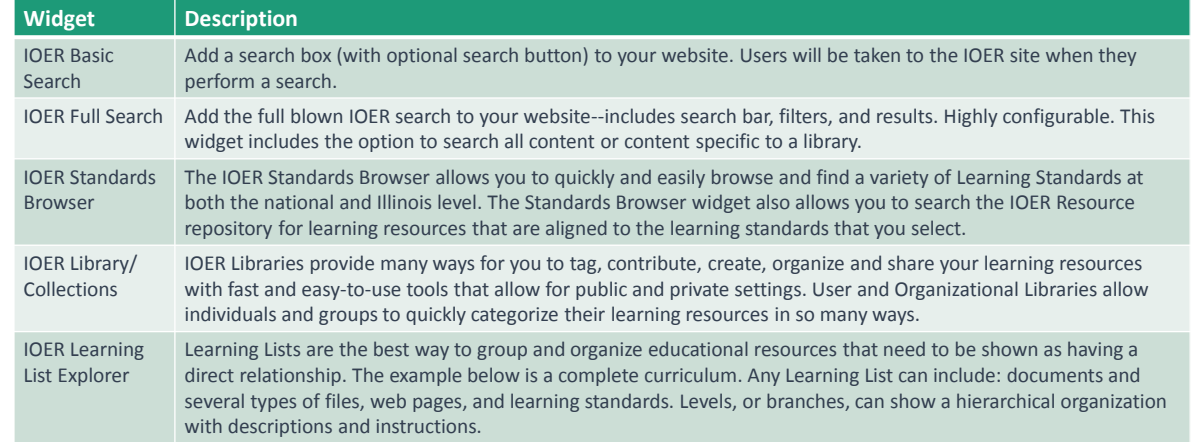

# **IOER Widget Samples**

### **IOER Basic Search Widget**

Add a search box (with  $\sim$ optional search button) to your website. Users will be taken to the IOER site when they perform a search.

#### **IOER Basic Search**

This widget allows you to add a search box (with optional search button) to your website. Users will be taken to the IOER site when they perform a search.

Use the options below to get your code snippet to add to your website.

#### Sample:

#### Se Search **Configure your own:** Copy and paste the text from this field directly into your site's code: <iframe src="http://ioer.ilsharedlearning.org/widgets/search/"></iframe> Optionally, you can configure these parameters: ■ Include "Search" button If checked, a "Search" button will show. Otherwise, users will have to press Enter while the cursor is in the search box to perform a search. **Style Sheet URL** This widget can load a custom style sheet to make it blend in better with the look and feel Style Sheet URL of your site.

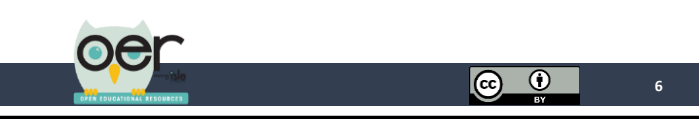

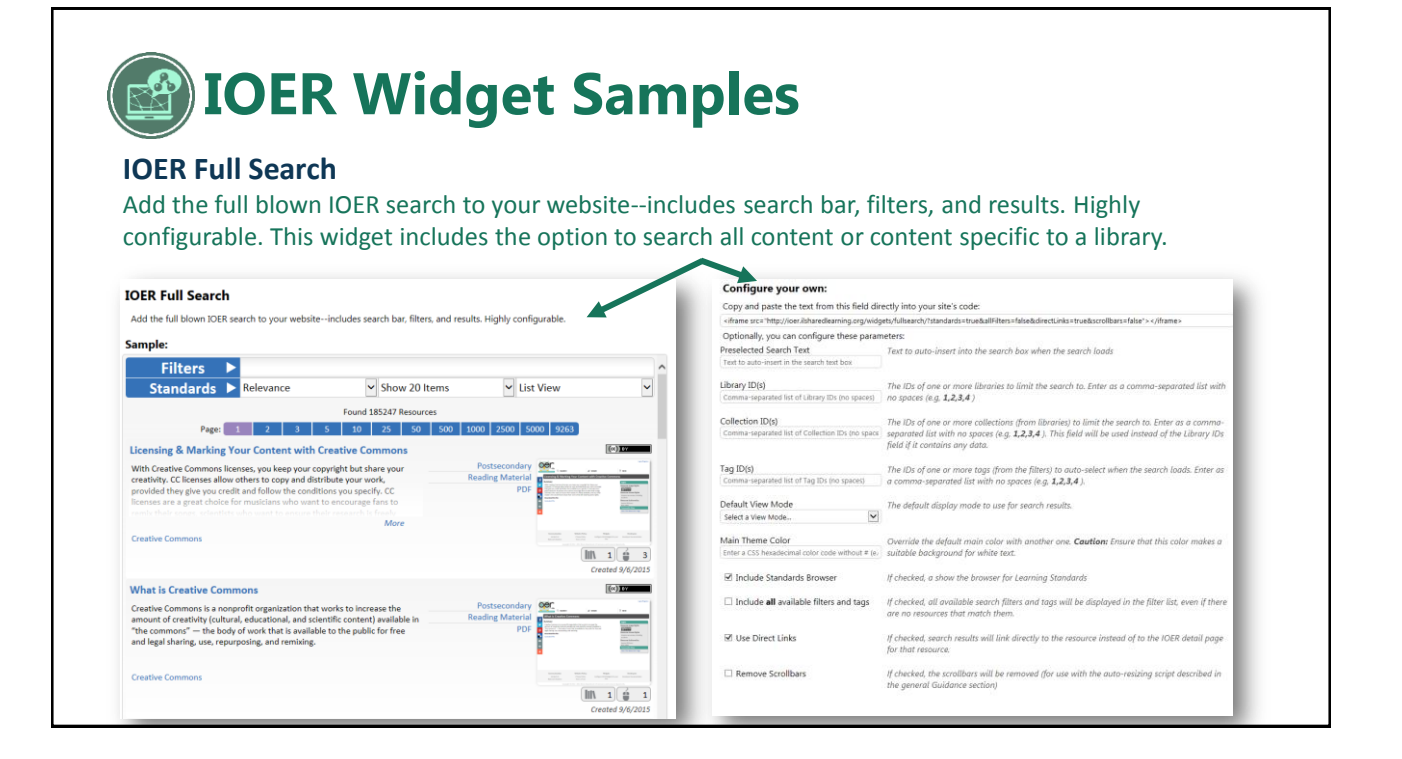

# **IOER Widget Samples**

### **IOER Standards Browser**

The IOER Standards Browser allows you to quickly and easily browse and find a variety of Learning Standards at both the national and Illinois level. The Standards Browser widget also allows you to search the IOER Resource repository for learning resources that are aligned to the learning standards that you select.

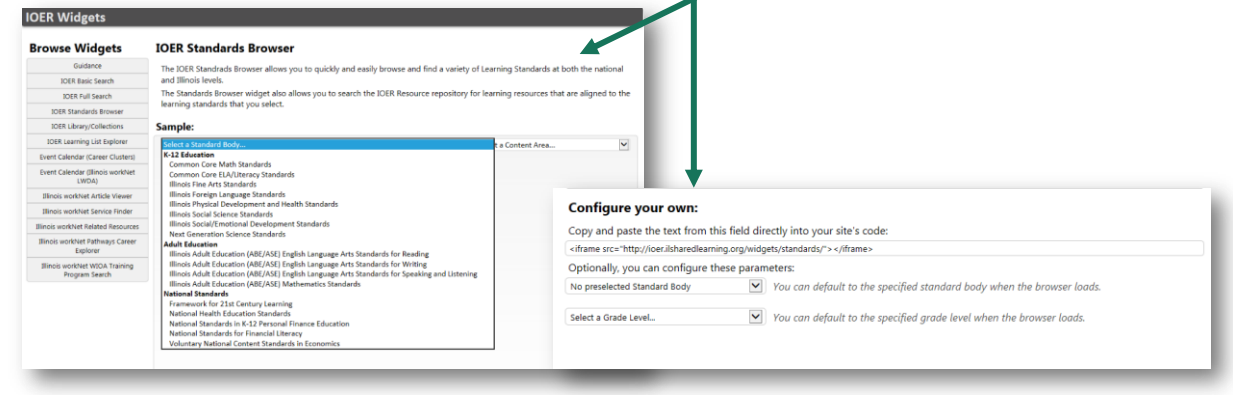

**9**

**10**

<u>ල</u> ල

### **IOER Widget Samples**

#### **IOER Library/Collections**

**IOER Library/Collections**

IOER Libraries provide many ways for you to tag, contribute, create, organize and share your learning resources with fast and easy-to-use tools that allow for public and private settings.

User and Organizational Libraries allow individuals and groups to quickly categorize their learning resources in so many ways.

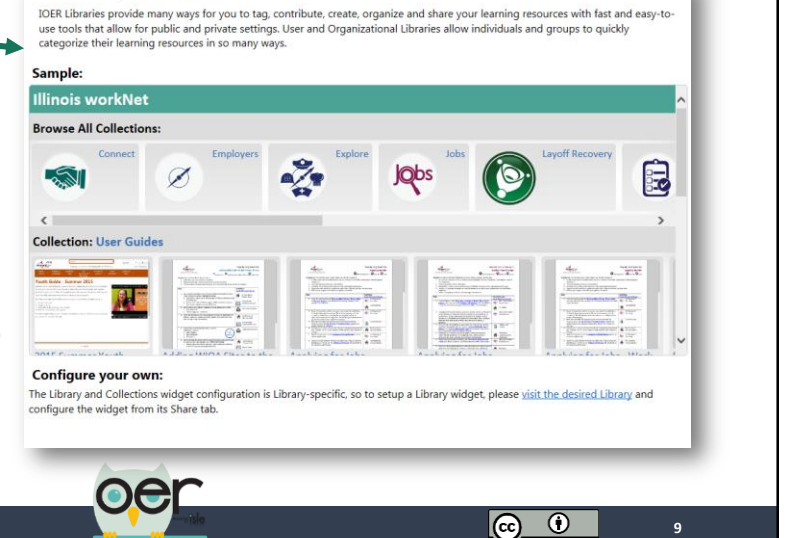

### **IOER Widget Samples**

**IOER Library/Collections** Configure your own: The Library

and Collections widget configuration is Library-specific, so to setup a Library widget, please visit the desired Library and configure the widget from its Share tab.

This example uses the Information Technology Learning Exchange Library. [http://ioer.ilsharedlearning.org/Lib](http://ioer.ilsharedlearning.org/Libraries/Library.aspx?id=87) [raries/Library.aspx?id=87](http://ioer.ilsharedlearning.org/Libraries/Library.aspx?id=87)

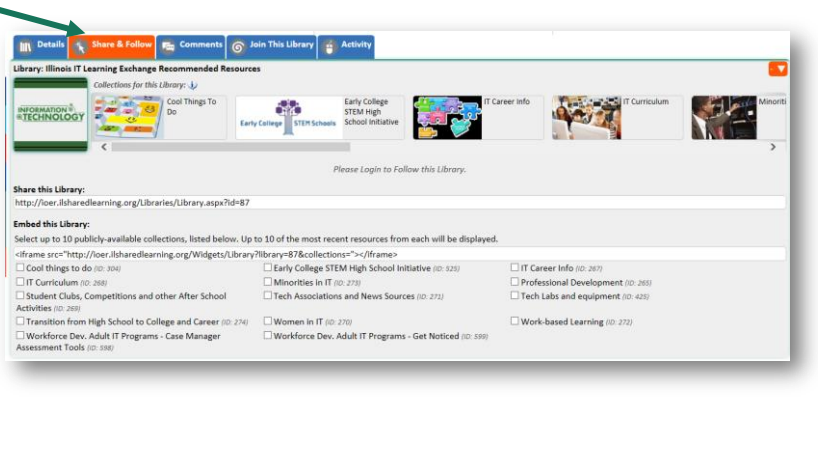

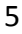

### **IOER Widget Samples**

#### **IOER Learning List Explorer**

**IOER Learning List Explorer**

Learning Lists are the best way to group and organize educational resources that need to be shown as having a direct relationship. This example is a complete curriculum.

Any Learning List can include: documents and several types of files, web pages, and learning standards. Levels, or branches, can show a hierarchical organization with descriptions and instructions.

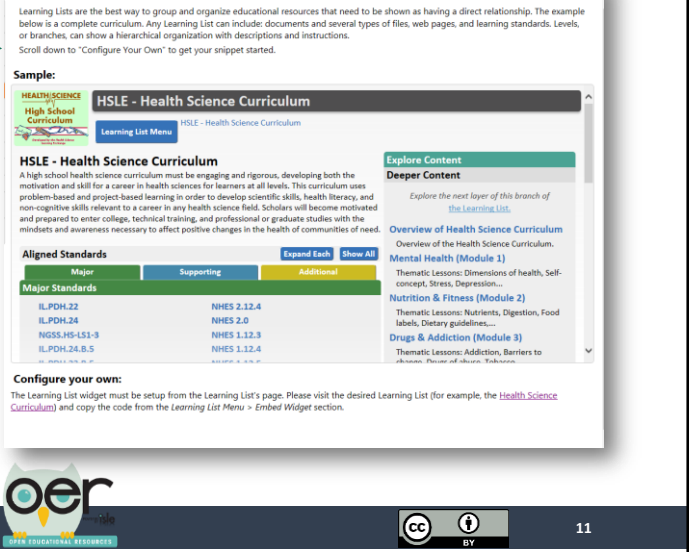

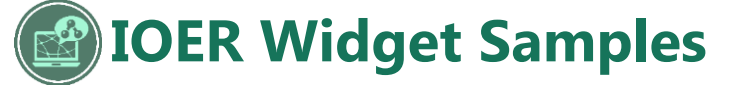

#### **IOER Learning List Explorer**

Configure your own: The Learning List widget must be setup from the Learning List's page. Please visit the desired Learning List (for example, the Health Science High School Curriculum provided by the Health Science Learning Exchange) and copy the code from the Learning List Menu > Embed Widget section. [http://ioer.ilsharedlearning.org/c](http://ioer.ilsharedlearning.org/curriculum/2197) [urriculum/2197](http://ioer.ilsharedlearning.org/curriculum/2197)

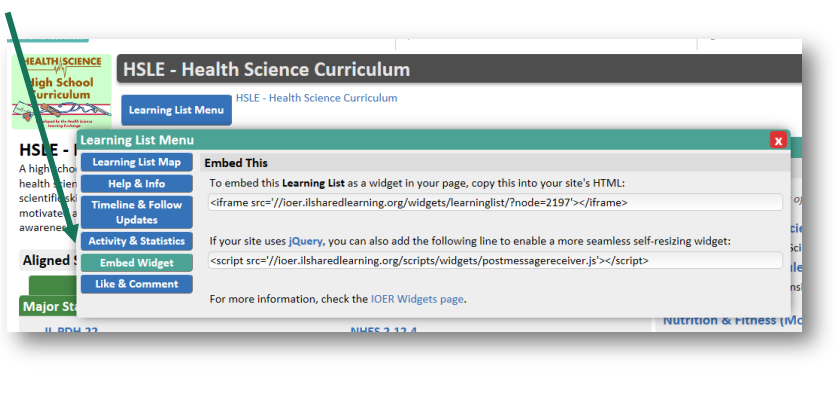

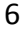

**12**

<u>ල</u> ල

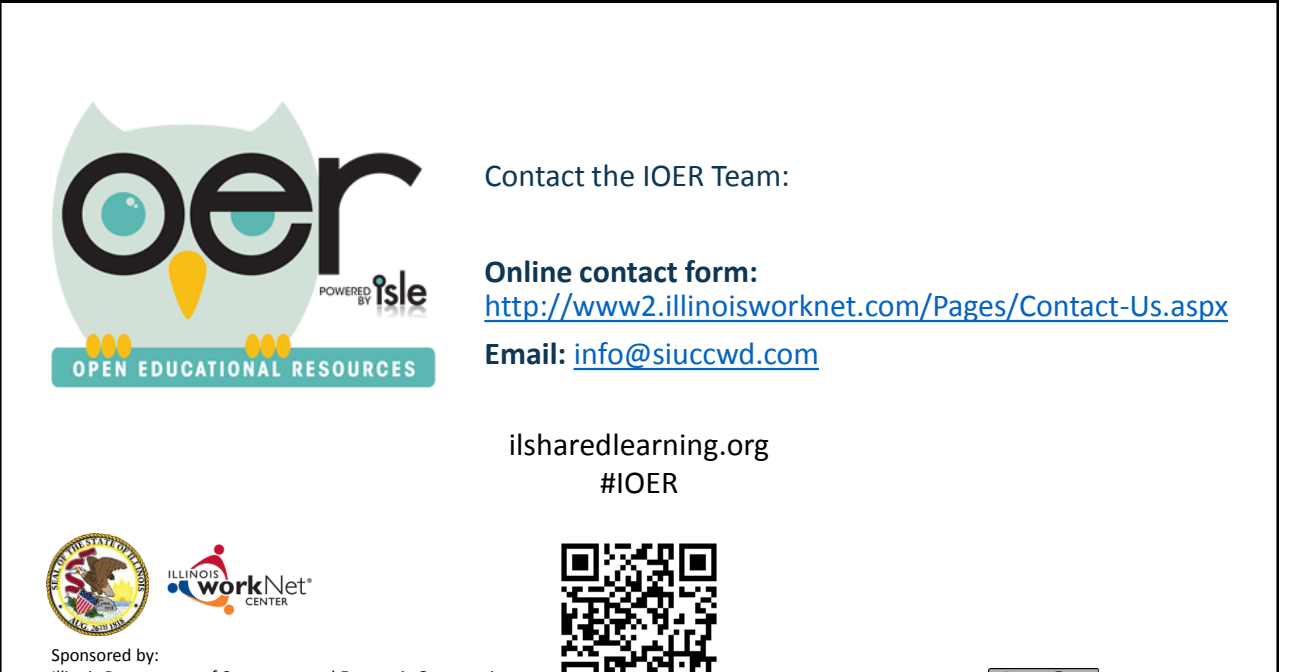

Illinois Department of Commerce and Economic Opportunity and Illinois State Board of Education

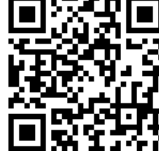

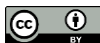